# **GIS Lab #4: Creating Feature Datasets & Vector Editing**

## **Objectives:**

- Creating new feature layers by query of existing feature layers
- Building a new layer from scratch

#### **Digitizing features**

#### *Some general strategies for digitizing:*

- Digitize a map boundary polygon first.
- Set the Snapping before starting and check and/or reset Snapping as new feature classes are digitized (Setting snapping is *absolutely essential* when digitizing. It is impossible to guess when a line you are digitizing is touching another line unless you can snap to it.).
- Try hard to assure that all line features that intersect other lines or polygons are snapped to those lines or polygons.
- Work from one edge of the map to the other; examine the map carefully and try to think a few steps ahead.
- Attribute as you go. Keep the feature class' attributes, accessible on the editing toolbar, open as you work and fill in the fields after completing each feature.
- A final word about editing... selecting features for editing can be difficult if more than one layer is selectable - you can accidentally select a layer that is underneath the one you're trying to select. To avoid this problem, the "selectability" of layers can be turned on or off. The easiest way to do this is by clicking on the "Selection" tab at the bottom of the table of contents and clicking the box next to each layer to turn selectability on or off. Likewise, when you try to select a layer and can't, check the Selection tab to see if it is turned off for selection.

### *The generalized Digitizing/Editing procedure is:*

- a) From the Editing toolbar menu, Start Editing;
- b) On the toolbar set Target to the file you will digitize into;
- c) Set Snapping (under the Edit menu on the Editing toolbar)
- d) Choose Task e.g. "Create New Feature" on toolbar;
- e) Select Tool Pencil (for other tools see Help files) on toolbar;
- f) Begin outlining feature create a "Sketch" Click to create a vertex; create as needed to outline feature.
- g) Finishing feature outline with double click, or a right-click, then "Finish Sketch";
- h) SAVE EDITS (on editing toolbar menu, NOT the ArcMap toolbar).

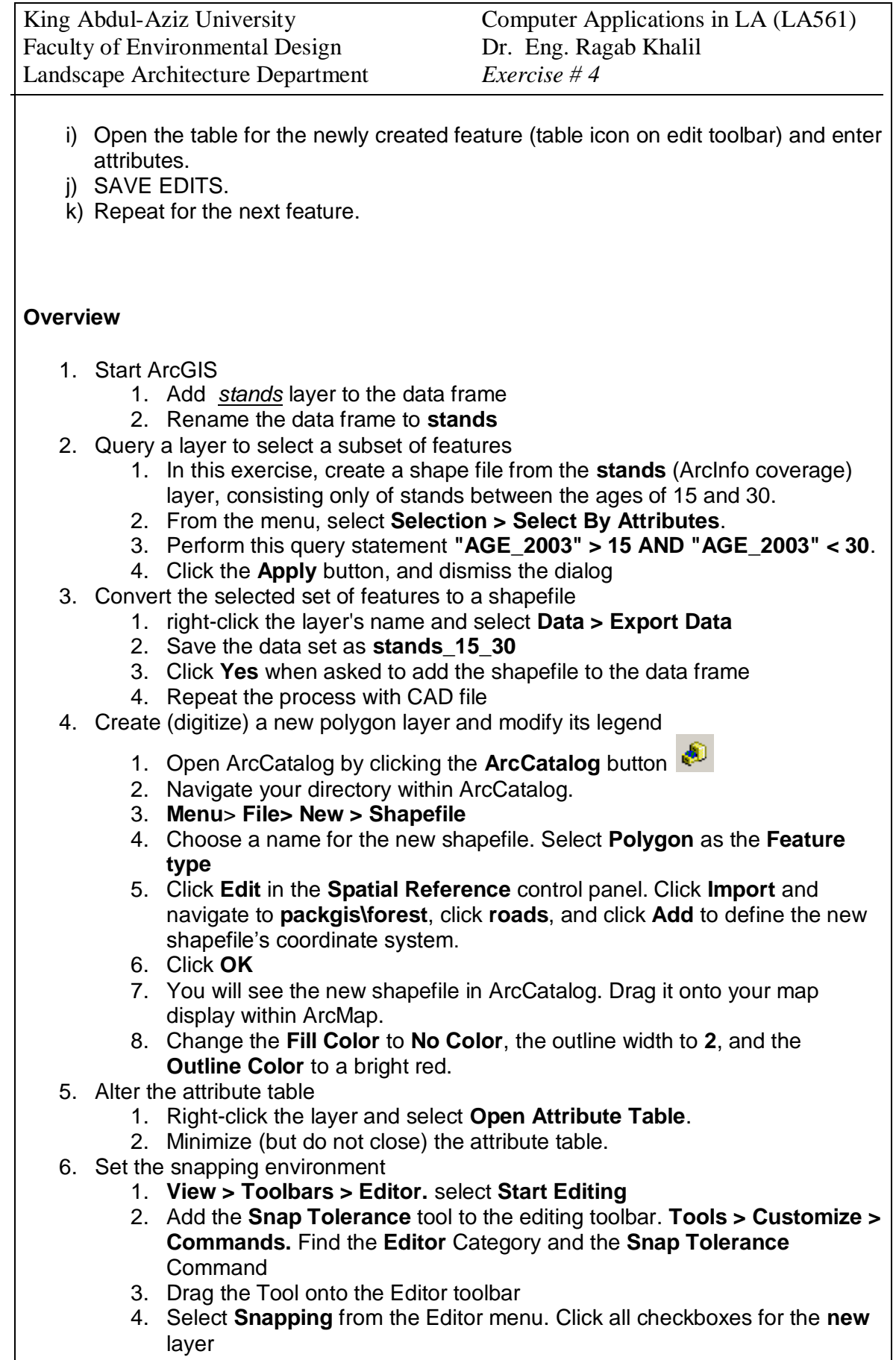

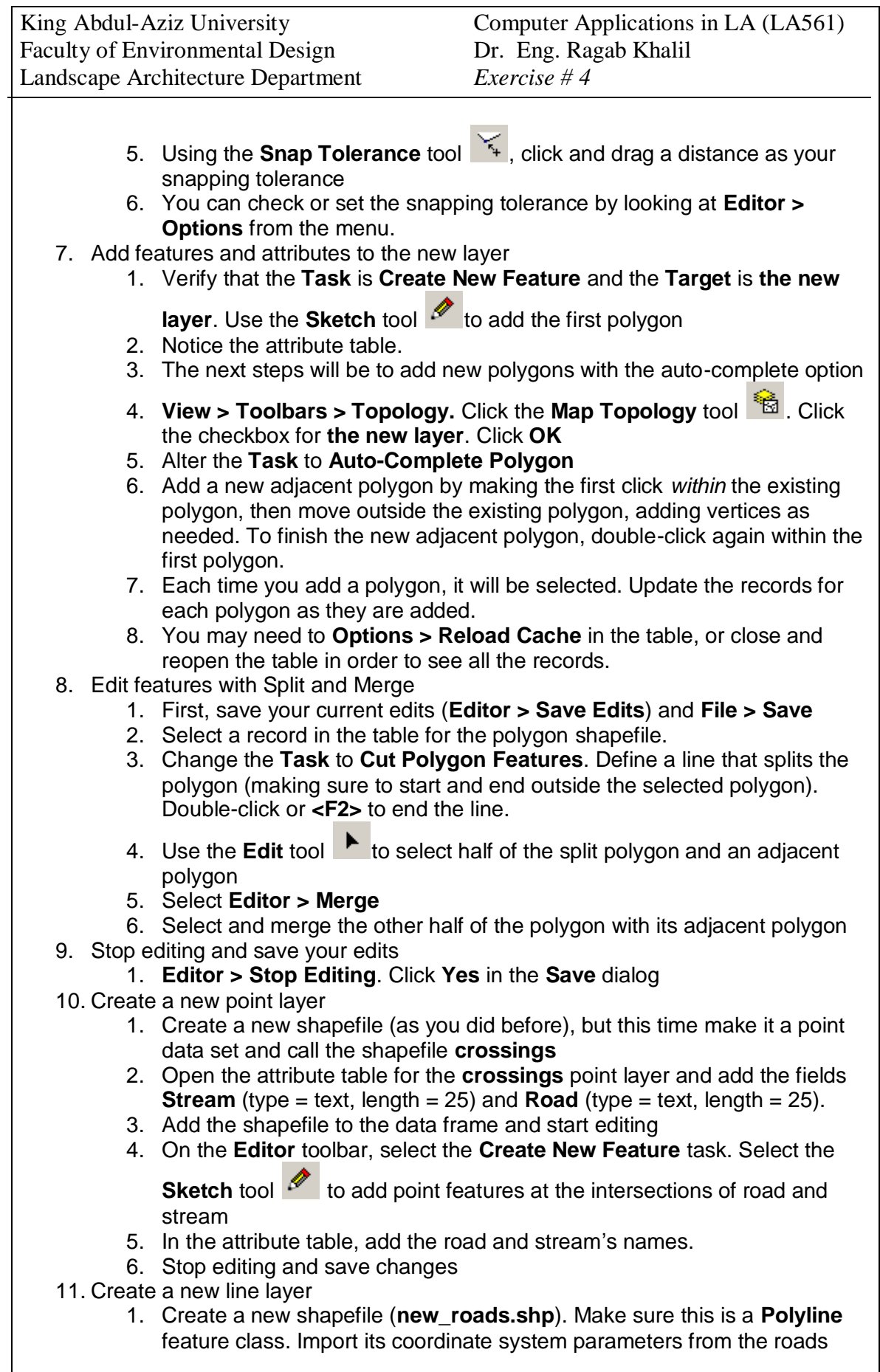

- 2. Add the **\packgis\forest\ortho\_96.bil** image data source and the **roads** feature class
- 3. Set the Snapping environment and reset the snapping tolerance if necessary
- 4. Zoom in and start digitizing some roads based on what you see in the image.
- 5. Stop editing and save changes
- 12. Close the map document